## Vandamál við notkun rafrænna skilríkja

Notendur rafrænna skilríkja geta stundum lent í vandræðum með notkun rafrænna skilríkja. Algengasta vandamálið er að hugbúnaðurinn í símanum svo kallaður SIM-kortalesari frjósi og ekkert birtist á farsímanum þegar verið er að reyna að auðkenna sig (eða undirrita). Einfaldasta lausnin á þessu er að endurræsa tækið og einnig hefur það sýnt sig að gott getur verið að taka rafhlöðuna úr tækinu. Þegar síminn hefur náð sambandi er gott að hinkra við í um það bil mínútu áður en reynt er að senda nýja auðkennigarbeiðni aftur í símann.

Ef símtæki bregst ekki við auðkenningarbeiðni er hægt að kanna stöðu á SIM-kortalesara. Hann heitir yfirleitt VIT / SIM tól / SIM tool kit og táknið fyrir hann er mynd af SIM korti. SIM kortalesari er forrit sem ekki þarf að setja upp sérstaklega heldur fylgir SIM-korti og kemur fram í forritalista ef allt virkar eðlilega. Eins og nefnt var hér á undan þá þarf í einhverjum tilvikum endurræsa símtækið til að kalla fram forritið. Stundum nægir sú aðgerð ekki og því þarf handvirkt að endurræsa SIM-kortalesarann.

Hér koma leiðbeiningar hvernig lagfæra má símtæki sem ekki bregst við auðkenningarbeiðni.

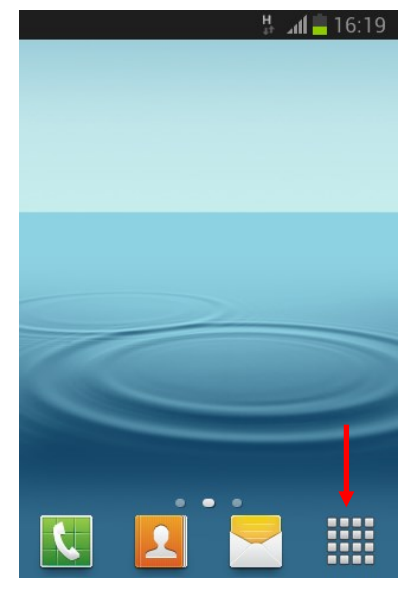

1. Smelltu á Forrit (e. Apps) á forsíðuskjá símans

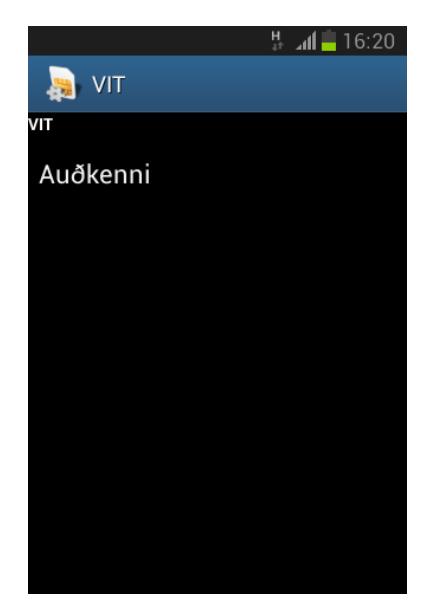

3. Smelltu á valmyndina Auðkenni, en það er valmynd sem birtist þegar SIMkortalesarinn er opnaður.

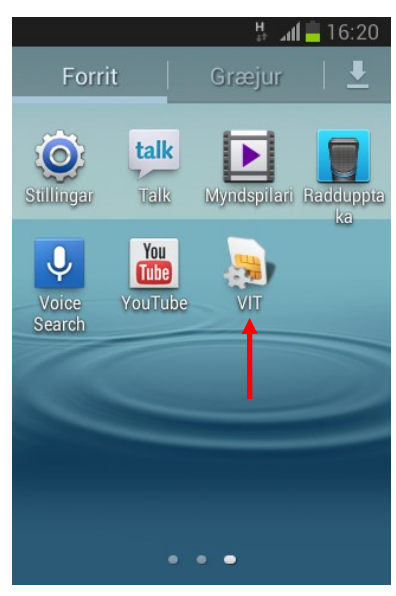

2. Findu SIM-kortalesarann og smelltu á hann. heitir VIT, SIM-toolkit eða SIM-tól. Forritið er að finna aftarlega í listanum

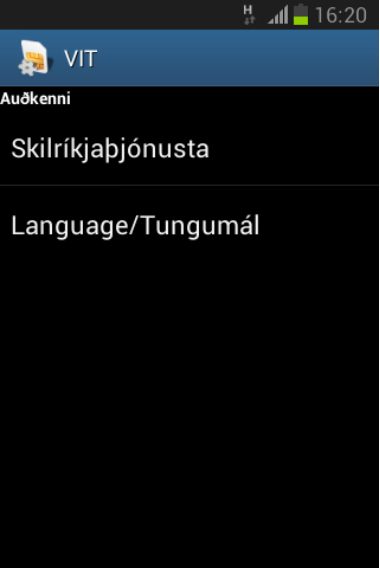

4. Upp kemur skjár líkt og þessi hér að ofan.

Þegar komið er í skref fjögur skaltu smella á heimatakkann (e. Home button) og senda nýja auðkenningar beiðni.

Ef símtækið heldur áfram að bregðast ekki við auðkenningarbeiðni þarf að endurræsa SIM-kortalesarann í handvirkt í forritastjórnuninni. Eftirfarandi leibeiningar sýna hvernig það er gert.

Byrjað er á því að fara inn í stillingar (e. Settings) á farsímanum.

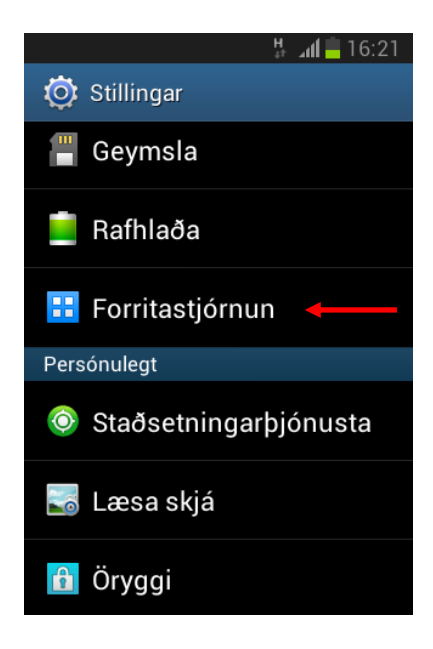

1. Undir stillingum þarf að smella á forritastjórnun(e. Application manager). Staðsetning forritastjórnunar getur verið mismunandi eftir símtækjum

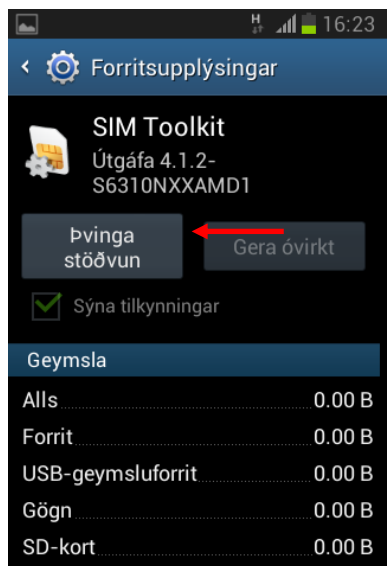

3. Þvinga þarf stöðvun á SIMkortalesaranum (e. Force stop).

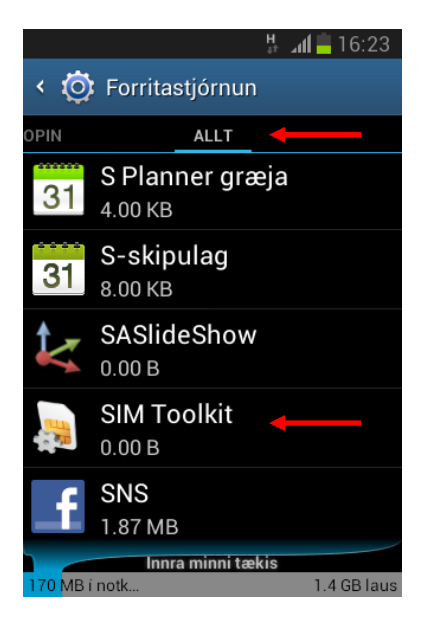

2. Undir forritastjórnun þarf að fara í dálkinn sem heitir Allt (e. All). Finna þarf SIM-kortalesarann í listanum (ath listinn er í stafrófsröð)

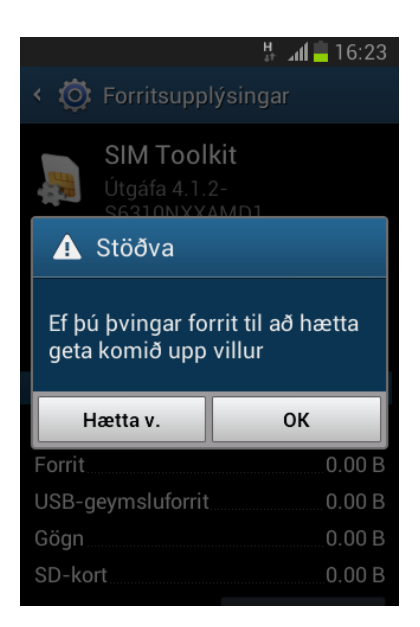

4. Upp kemur viðvörun sem þarf að samþykkja

Þegar komið er í skref fjögur skaltu smella á heimatakkann (e. Home button) og senda nýja auðkenningar beiðni.

Ef allt virkar eðlilega á ferlið að virka eins og sýnt er hér að neðan. Þú slærð inn farsímanúmerið þitt á vefsvæði þjónustuaðila og gætir þess að síminn sé ólæsturÍ flestum tilfellum nægir að fylgja eftirfarandi fjórum skrefum. Ef það gengur ekki þarf að endurræsa SIM-kortalesarann í handvirkt í forritastjórnuninni. Eftirfarandi leiðbeiningar sýna hvernig það er gert.

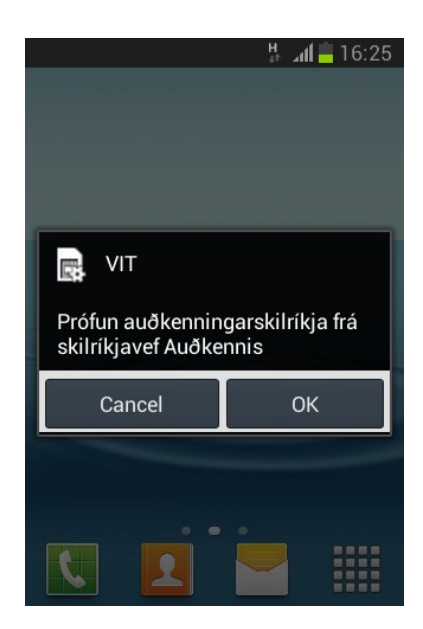

1. Upp koma skilaboð á farsímanum um innskráningu eða undirritun sem þarf að samþykkja. Aldrei samþykkja nema verið sé að nota skilríki.

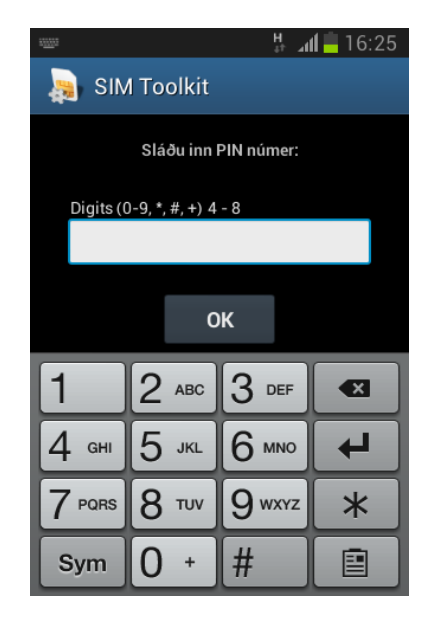

2. Eftir staðfestingu birtist sjálfkrafa mynd þar sem óskað er eftir því að þú sláir inn PIN-númer.

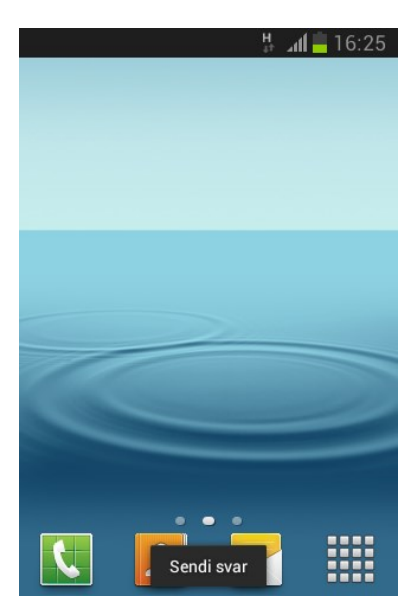

3. Þegar búið er að staðfesta PINnúmerið sendir farsíminn svar og auðkenningu eða undirritun er lokið.